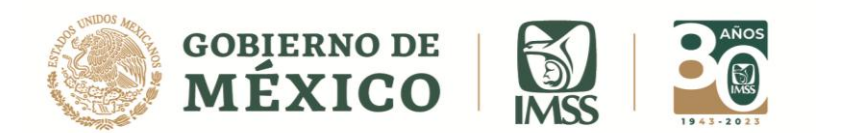

DIRECCIÓN DE INCORPORACIÓN Y RECAUDACIÓN Unidad de Servicios Estratégicos

## **GUÍA: REGISTRO DE INFORMATIVA COMPLEMENTARIA SIN EFECTOS**

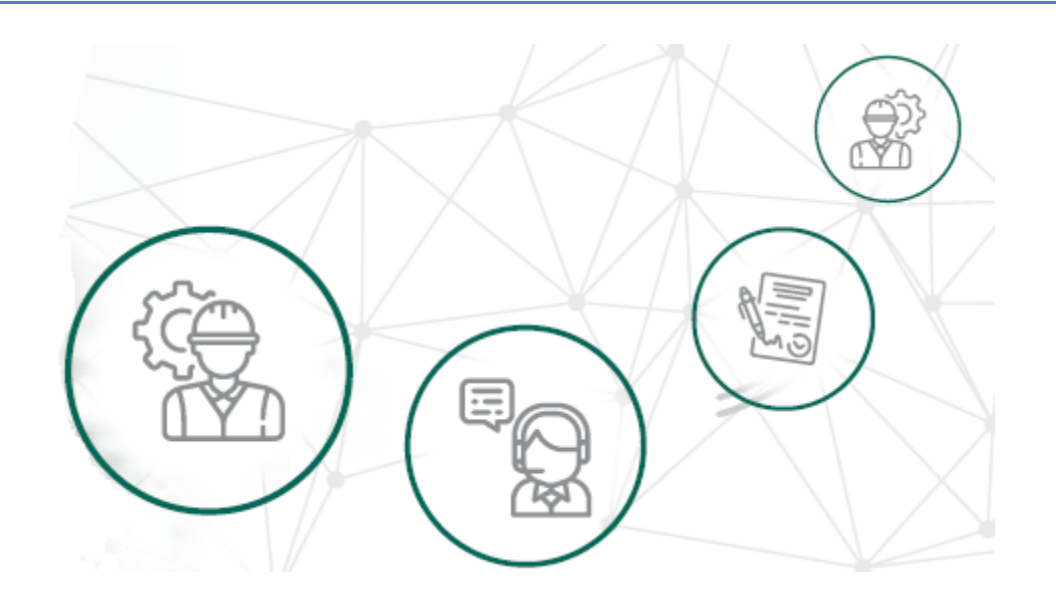

## **ICSOE INFORMATIVA DE CONTRATOS DE SERVICIOS U OBRAS ESPECIALIZADOS**

VERSIÓN 2.0

**DIRECCIÓN DE INCORPORACIÓN Y RECAUDACIÓN.**

ENERO, 2023.

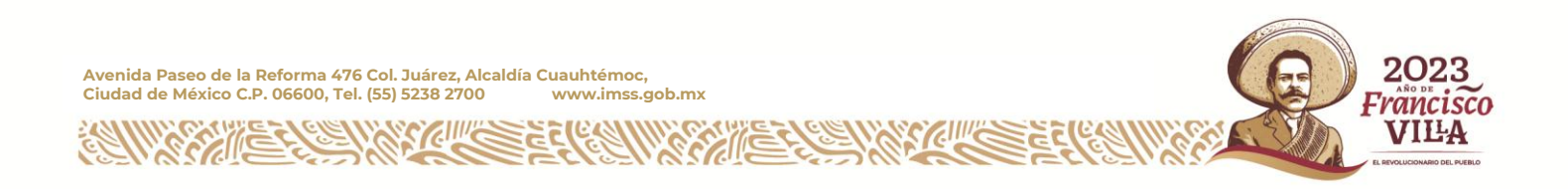

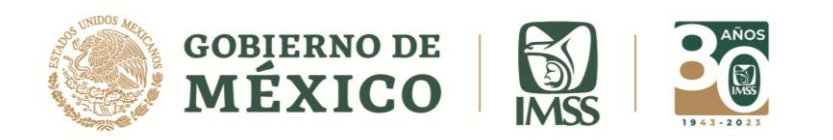

# **ÍNDICE**

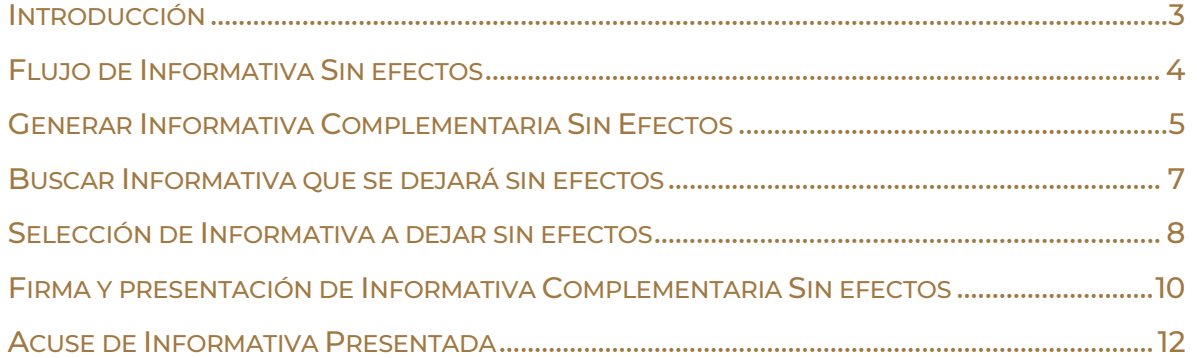

 $\mathcal{S}/\mathcal{E}$ 

**ASSESSING** 

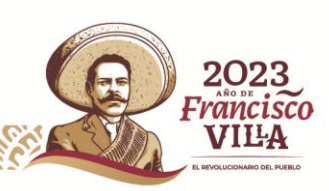

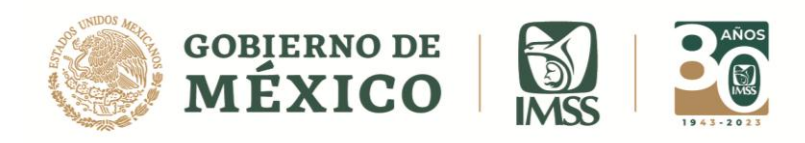

### <span id="page-2-0"></span>**INTRODUCCIÓN**

Como sabes es obligación de los prestadores de servicio o ejecutores de obra especializados, informar al IMSS sobre los contratos que hayan celebrado en el periodo a reportar, de acuerdo al artículo 15 A, párrafo tercero de la ley del Seguro Social.

Ahora bien, sabemos que existe la necesidad de dejar sin efectos información reportada al IMSS, toda vez que se envió por error.

En ese contexto, se dan a conocer los pasos que se deben considerar para realizar el Registro de una Informativa complementaria de tipo Sin efectos, por lo que se emite la presente guía.

Cabe mencionar que el presente documento, tiene una finalidad didáctica y orientativa.

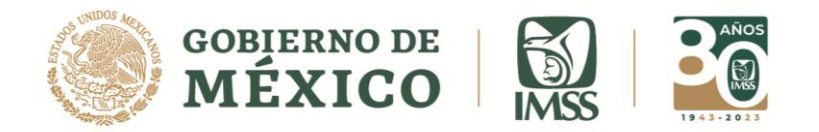

DIRECCIÓN DE INCORPORACIÓN Y RECAUDACIÓN Unidad de Servicios Estratégicos

### <span id="page-3-0"></span>**FLUJO DE INFORMATIVA SIN EFECTOS**

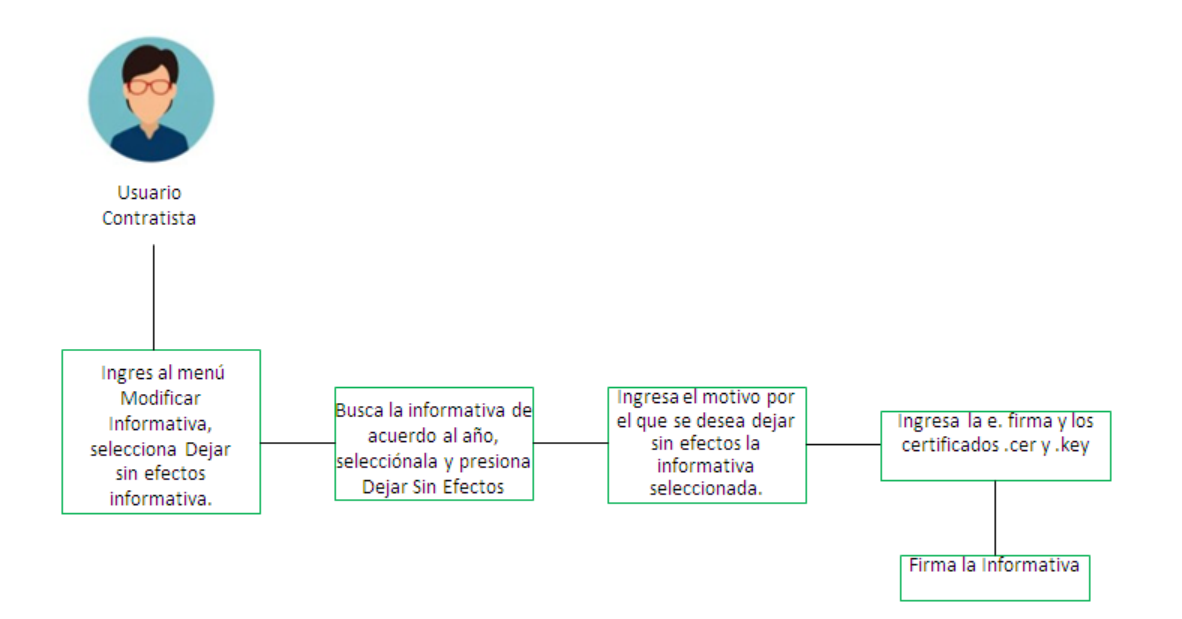

#### **Imagen 1.0 Flujo Registro de Informativa Sin efectos**

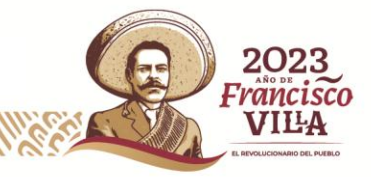

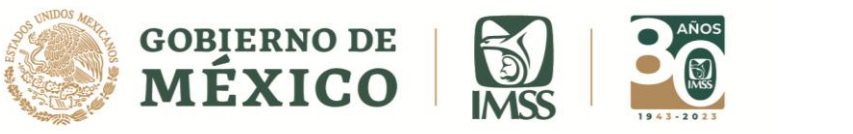

## <span id="page-4-0"></span>**GENERAR INFORMATIVA COMPLEMENTARIA SIN EFECTOS**

La presentación de la Informativa Complementaria de Tipo **Sin efectos**, solo podrá presentarse para aquellas Informativas de Tipo Normal o de tipo Sin Información que ya fueron presentadas previamente ante el Instituto. **No será posible** dejar sin efectos una Informativa de tipo Complementaria de Corrección o una informativa de tipo Sin efectos.

**1.-** Considerando que ya estas dentro del sistema ICSOE, da clic en la opción **Informativa** la cual se ubica en el extremo superior izquierdo.

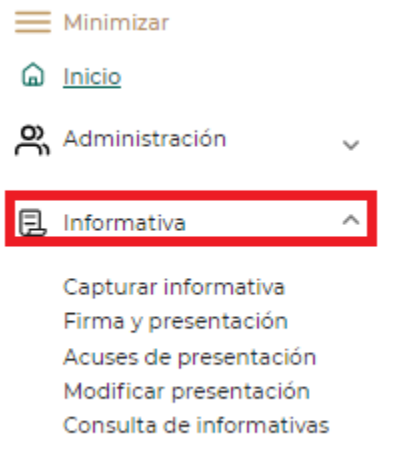

#### **Imagen 1.1 Menú Informativa**

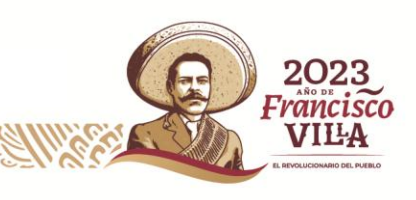

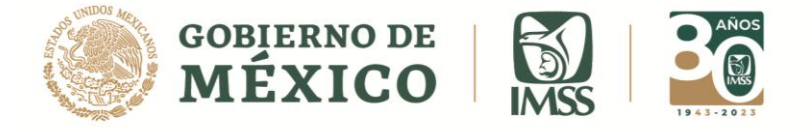

**2.-** Ahora, selecciona la opción **Modificar presentación** y luego da clic en el botón **Informativa Sin efectos.**

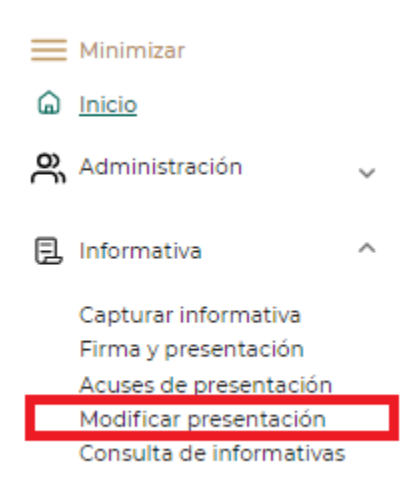

**Imagen 1.2 Submenú Registrar Informativa**

**Recuerda que esta complementaria sin efectos, sirve para eliminar una informativa que por error se firmó y presentó al IMSS no estando obligado a ello, o dejar sin efectos una Informativa Sin Información para reportar contratos que fueron celebrados en el periodo.**

Informativa Sin efectos

**Imagen 1.3 Botón Informativa Sin efectos** 

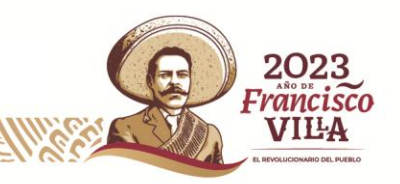

**Avenida Paseo de la Reforma 476 Col. Juárez, Alcaldía Cuauhtémoc, Ciudad de México C.P. 06600, Tel. (55) 5238 2700 www.imss.gob.mx**

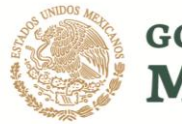

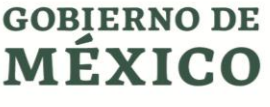

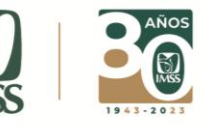

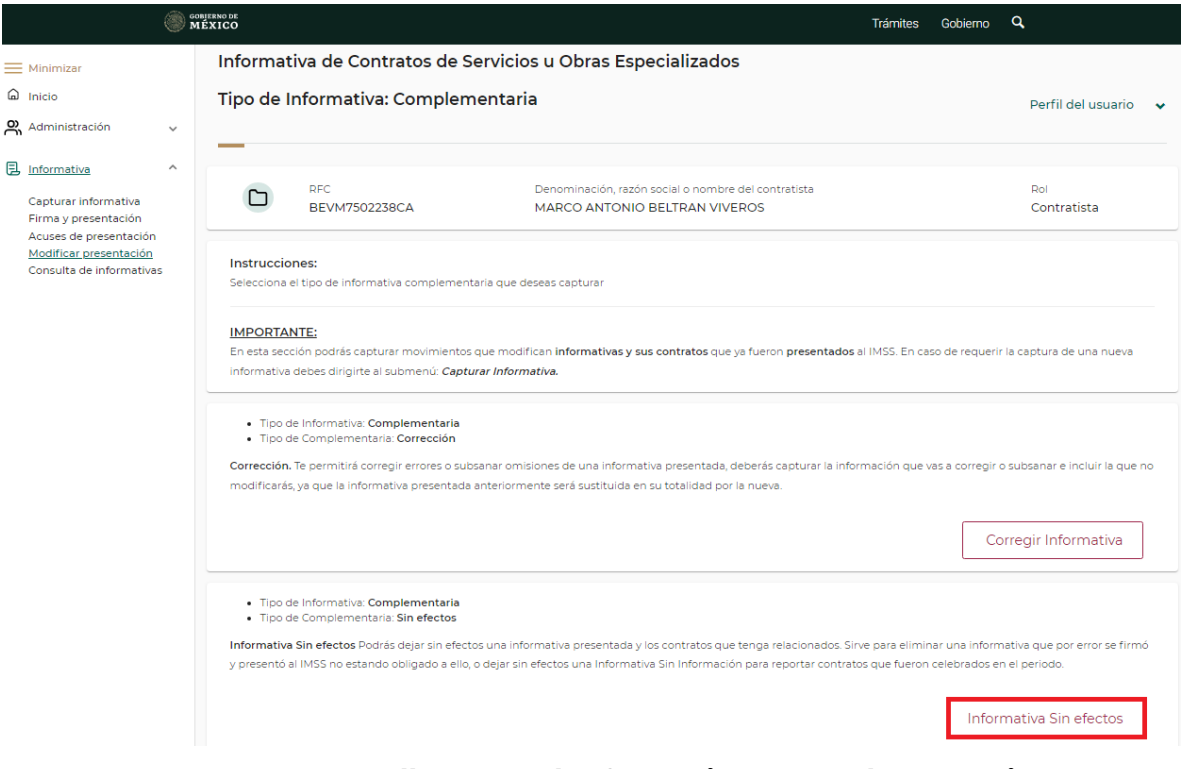

**Imagen 1.4 Pantalla General Informativas Complementarias**

### <span id="page-6-0"></span>**BUSCAR INFORMATIVA QUE SE DEJARÁ SIN EFECTOS**

**3.-** Posteriormente, tendrás que seleccionar a través de la lista desplegable el año a que corresponde la Informativa que se dejará sin efectos y presiona el botón Buscar.

Selecciona el año de la informativa que deseas dejar sin efectos y da clic en Buscar

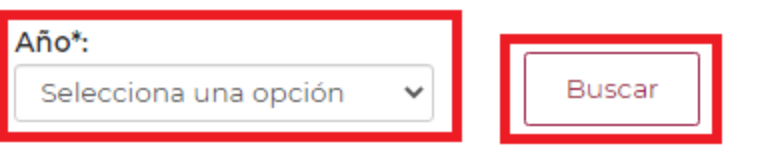

**Imagen 1.5 Selección de año y botón Buscar**

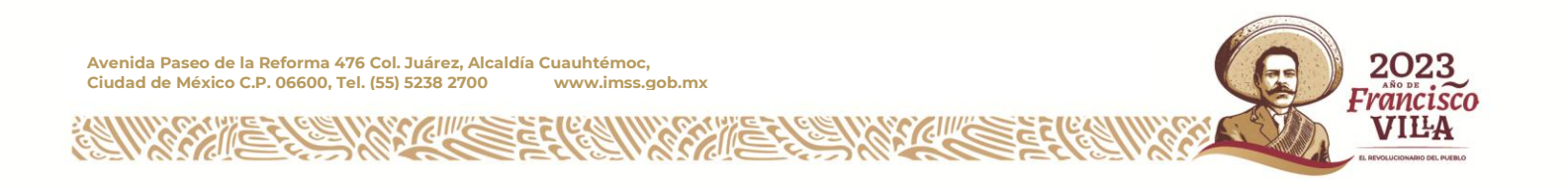

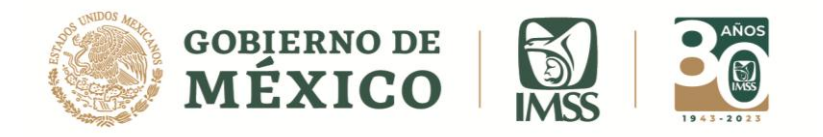

### <span id="page-7-0"></span>**SELECCIÓN DE INFORMATIVA A DEJAR SIN EFECTOS**

**4.-** El sistema arrojará la información que se tiene para el año seleccionado, deberás presionar el campo Check, para seleccionar la informativa que se desea.

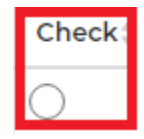

**Imagen 1.6 Campo Check**

**5.-** Después de haber seleccionado la informativa deseada, se habilitará el Botón **Sin efectos**, en el que deberás dar clic.

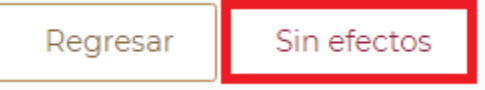

#### **Imagen 1.7 Botón Sin efectos**

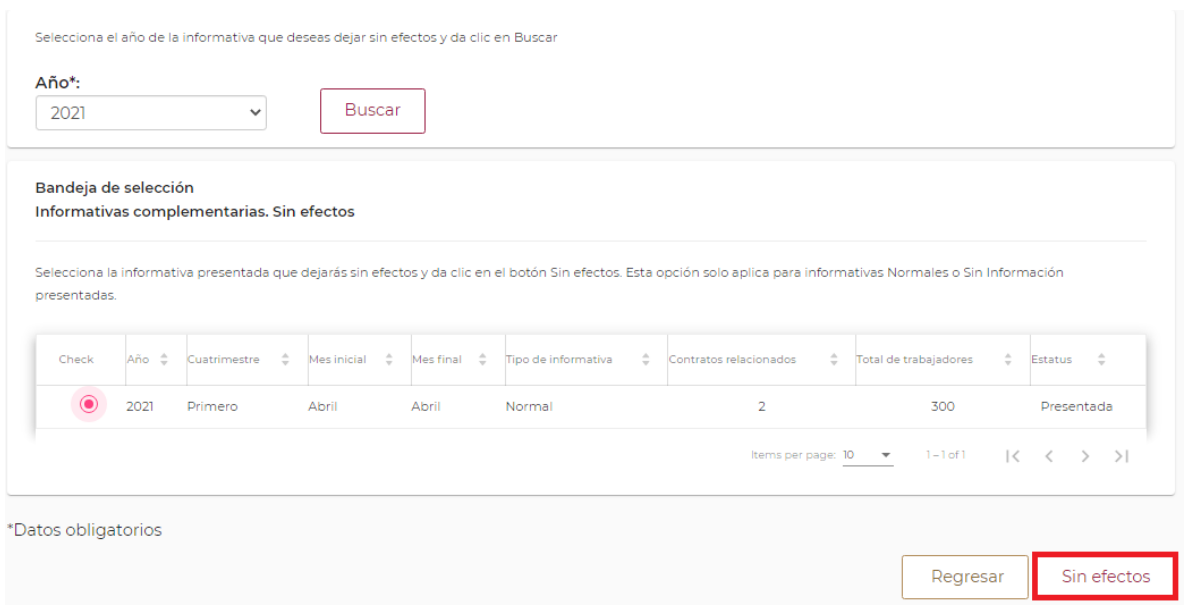

**Imagen 1.8 Pantalla general Bandeja de Selección**

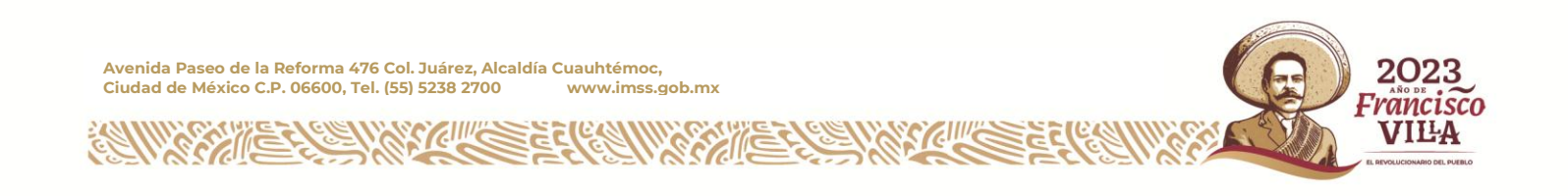

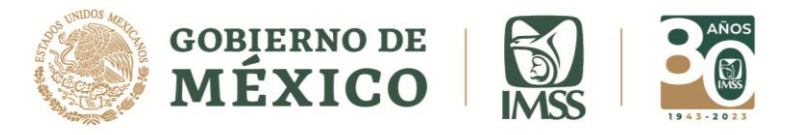

**6.-** Después de haber presionado el botón **Sin efectos**, el sistema arrojará un mensaje. Si estás de acuerdo presiona el botón **Aceptar**, de lo contrario utiliza el botón cancelar.

Dejar sin efecto

Esta acción eliminará la presentación y datos de la informativa seleccionada. incluyendo los contratos que en su caso estén asociados a ésta ¿Quieres continuar?

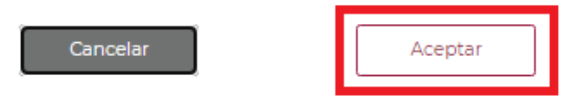

### **Imagen 1.9 Mensaje Dejar sin efecto**

**7.-** Para poder continuar con el proceso sin efectos, tendrás que ingresar el motivo por el que se está dejando sin efectos la informativa.

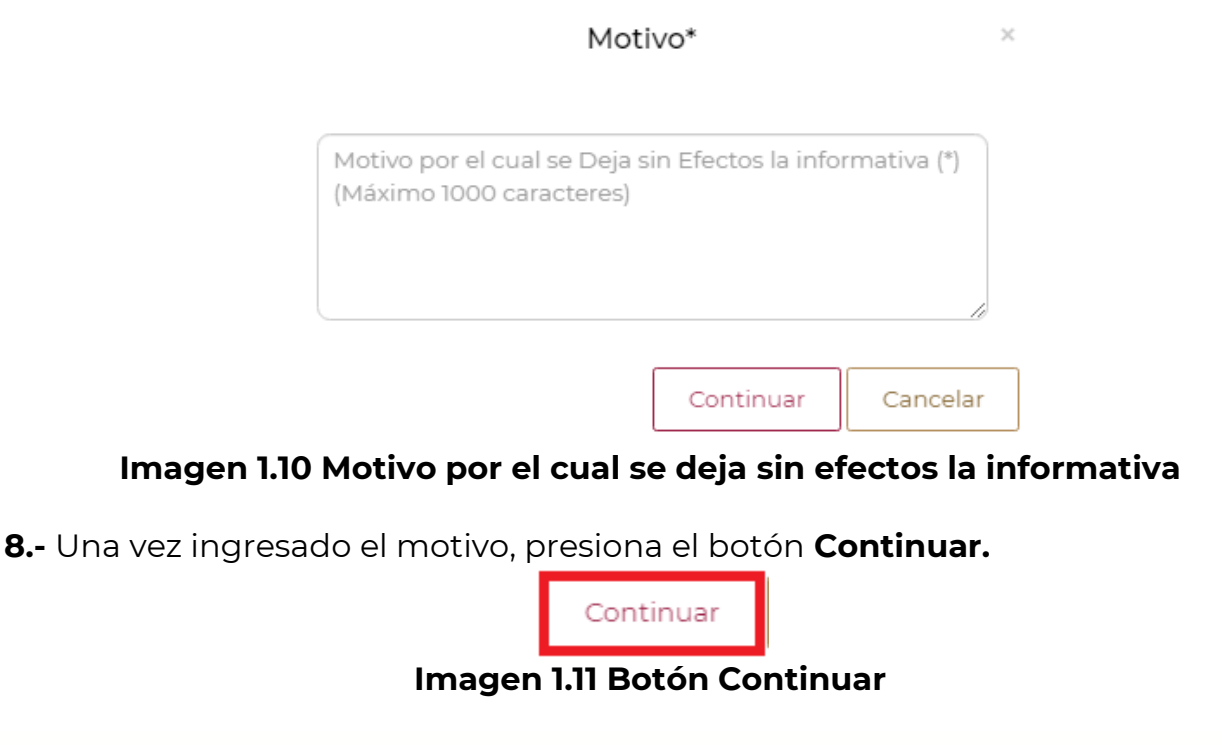

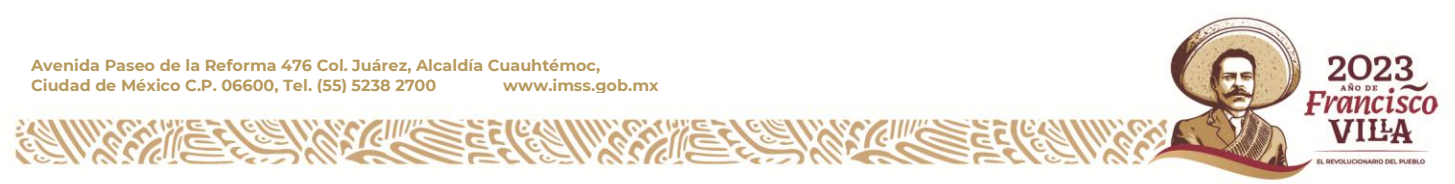

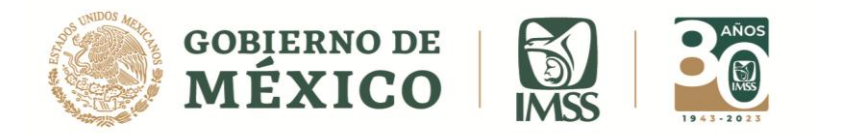

### <span id="page-9-0"></span>**FIRMA Y PRESENTACIÓN DE INFORMATIVA COMPLEMENTARIA SIN EFECTOS**

**9.** A continuación visualizarás la pantalla para ingresar los archivos .cer y .key (llave privada) así como la contraseña de la llave privada de la E. Firma. Una vez ingresados, da clic en el botón *Validar.*

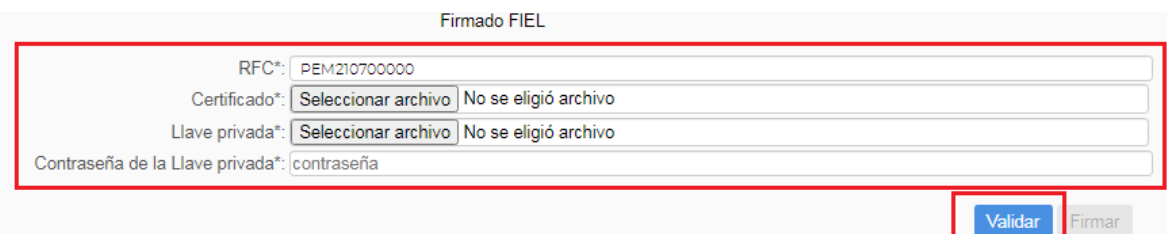

### **Imagen 1.12 Firmado**

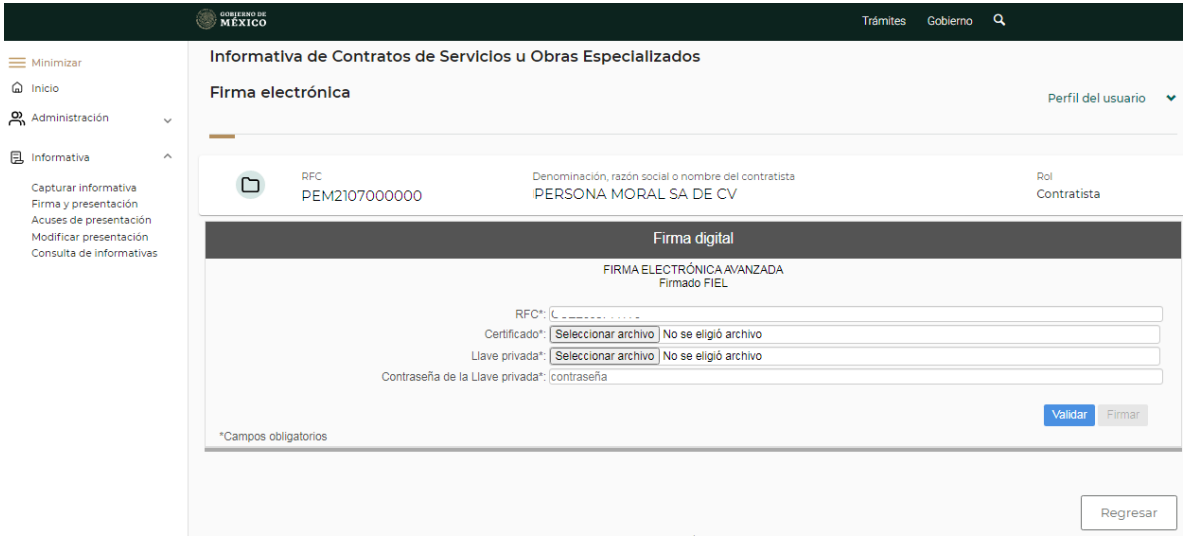

#### **Imagen 1.13 Pantalla general de Firma**

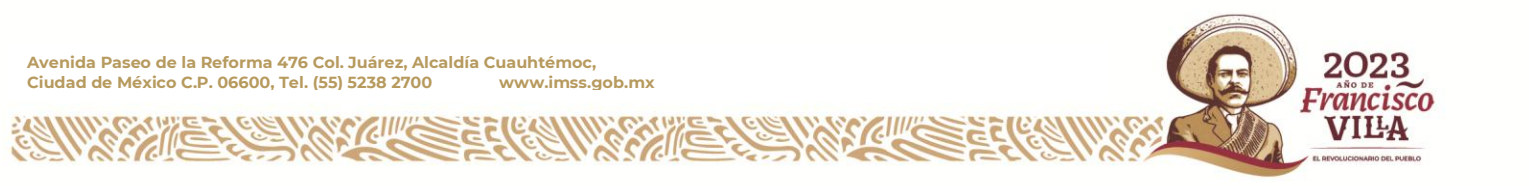

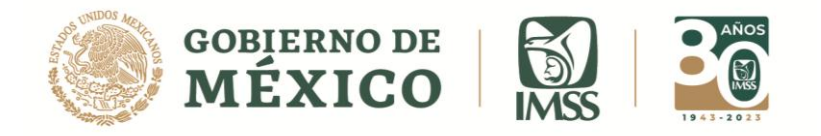

**10.-** Una vez validados los archivos, podrás visualizar la leyenda *"La validación de la FIEL fue exitosa"*, entonces podrás dar clic en el botón **Firmar**.

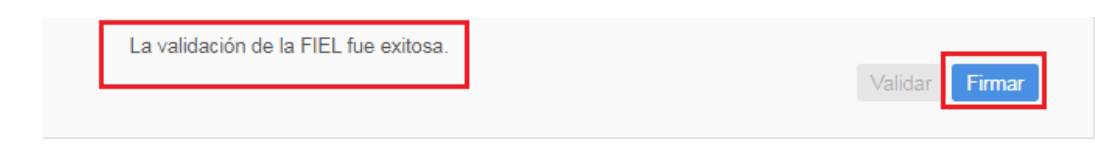

**Imagen 1.14 Validación FIEL botón Firmar**

**11.-** El sistema te mostrará un mensaje, donde te confirmará que la informativa fue firmada de manera exitosa, deberás dar clic en el botón *Aceptar* para continuar.

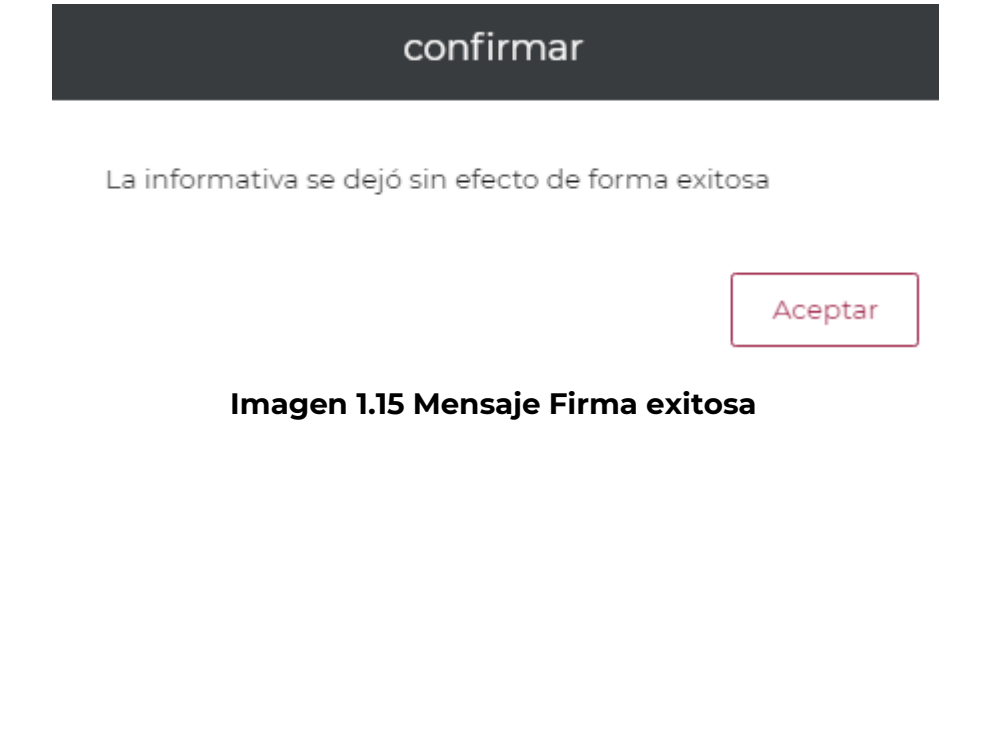

ancıs' VILLA

**Avenida Paseo de la Reforma 476 Col. Juárez, Alcaldía Cuauhtémoc, Ciudad de México C.P. 06600, Tel. (55) 5238 2700 www.imss.gob.mx**

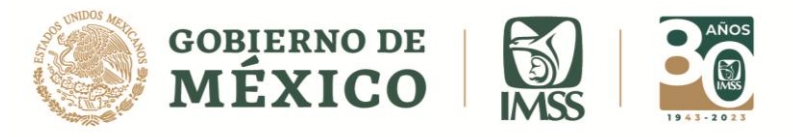

### <span id="page-11-0"></span>**ACUSE DE INFORMATIVA PRESENTADA**

**12.-** Para obtener el acuse de esta informativa dirígete al menú **Informativa**, submenú **Acuses de presentación***,* en la **Bandeja de trabajo** observarás la columna **Acciones***,* donde al dar clic en el segundo o tercer ícono podrás ver o descargar el acuse correspondiente.

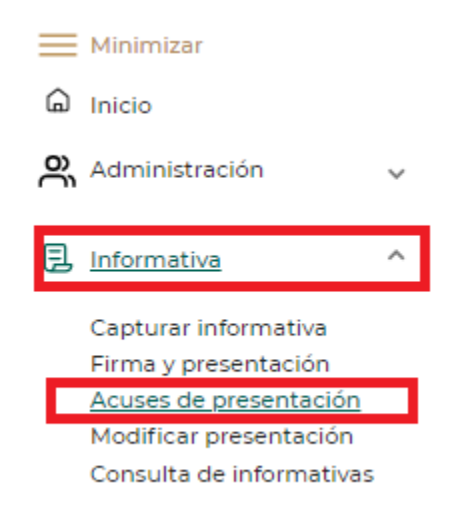

#### **Imagen 1.16 Submenú informativas presentadas**

#### Bandeja de trabajo

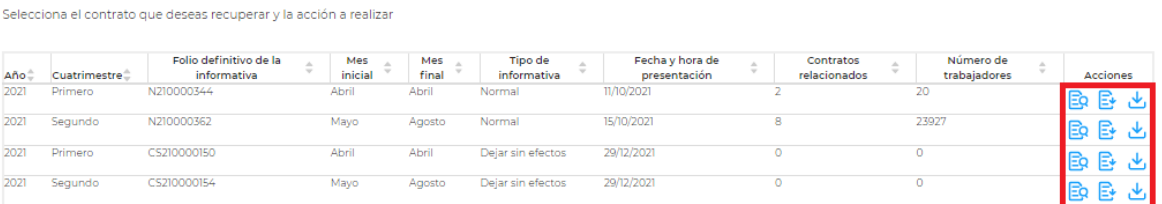

**Imagen 1.17 Columna Acciones**

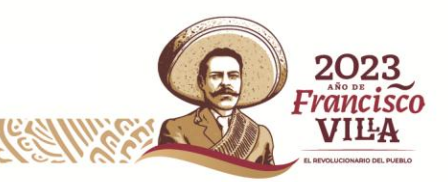

**Avenida Paseo de la Reforma 476 Col. Juárez, Alcaldía Cuauhtémoc, Ciudad de México C.P. 06600, Tel. (55) 5238 2700 www.imss.gob.mx**